## **RESPALDO DE INFORMACION DEL AULA VIRTUAL**

Estimado Docente:

Para generar un respaldo de la información de sus recursos (archivos, carpetas, url, etc.) y actividades (cuestionarios, foros, chats, etc.) que ha utilizado en el aula virtual del semestre pasado y los pueda utilizar en el aula virtual del nuevo semestre, debe realizar los siguientes pasos:

- 1) Ingresar a la plataforma virtual www202.ucsg.edu.ec
- 2) Al ingresar visualizara la siguiente pantalla:

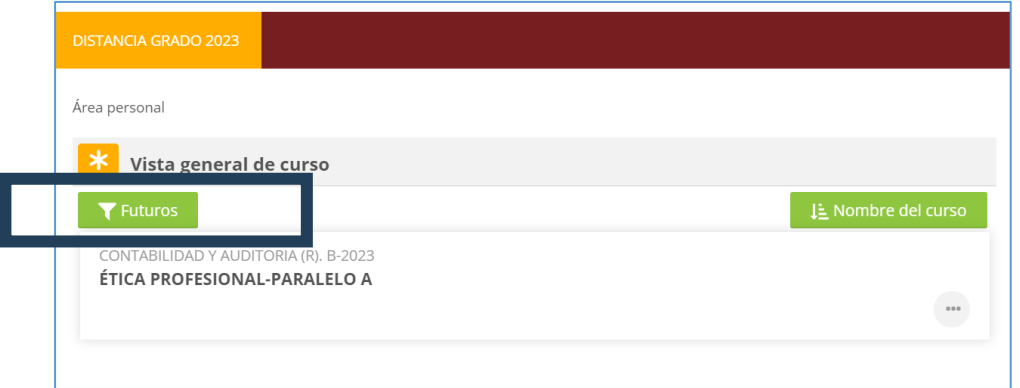

- Donde en la parte superior estará filtrado los cursos por **fututos** o en **progreso**, esto significa que esta visualizando las materias del semestre actual (B-2023).
- En el nombre de la carrera que se encuentra arriba de la materia se podrá visualizar el semestre al que pertenece, por ejemplo: **CONTABILIDAD Y AUDITORIA (R) B-2023**
- Al dar clic en la palabra **futuros**, podrá cambiar la visualización de las materias a **pasados** y podrá visualizar las materias del semestre pasado (A-2023)

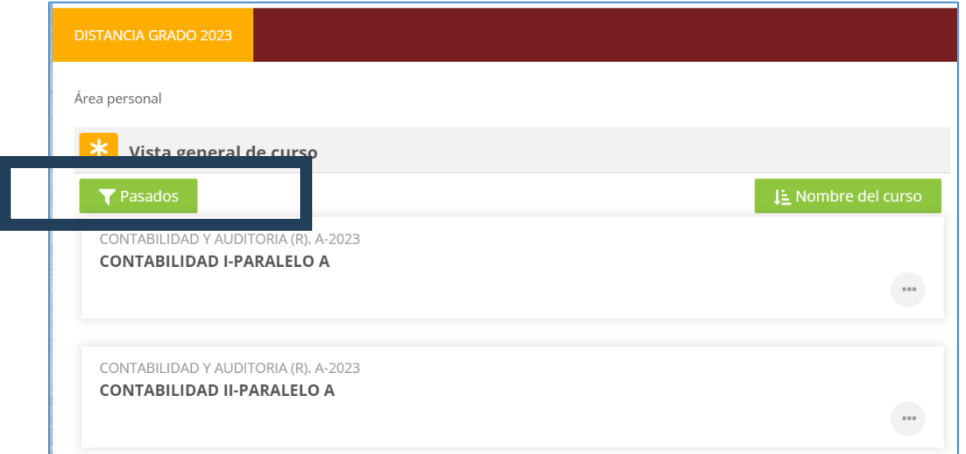

- 3) Ingresar al aula virtual del semestre pasado de la materia a la cual desea generar una copia de seguridad **(Recordar realizar el paso 2)**
- 4) Una vez que se ingresa al aula virtual, dirigirse al bloque **ADMINISTRACION DEL CURSO** y seleccionar la opción **COPIA DE SEGURIDAD**

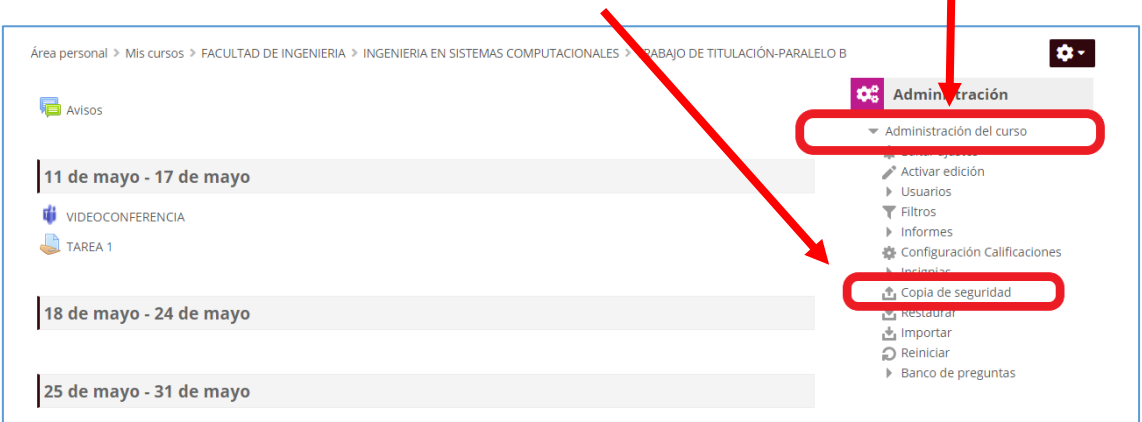

- 5) Luego le aparecerá la siguiente pantalla "**Configuración de la copia de seguridad**", en la cual solo deberá seleccionar los siguientes recursos y actividades que se van a respaldar, el resto debe quedar deshabilitado:
	- Incluir actividades y recursos
	- Incluir bloques
	- Incluir archivos (files)
	- Incluir banco de preguntas

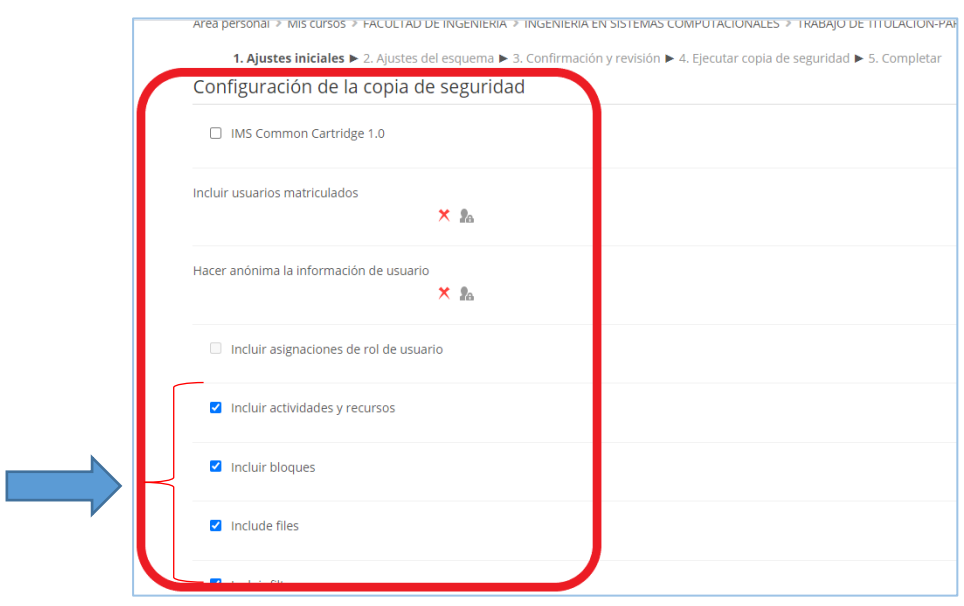

6) A continuación debe dirigirse al final de la pantalla y seleccionar el botón **Saltar al último paso**:

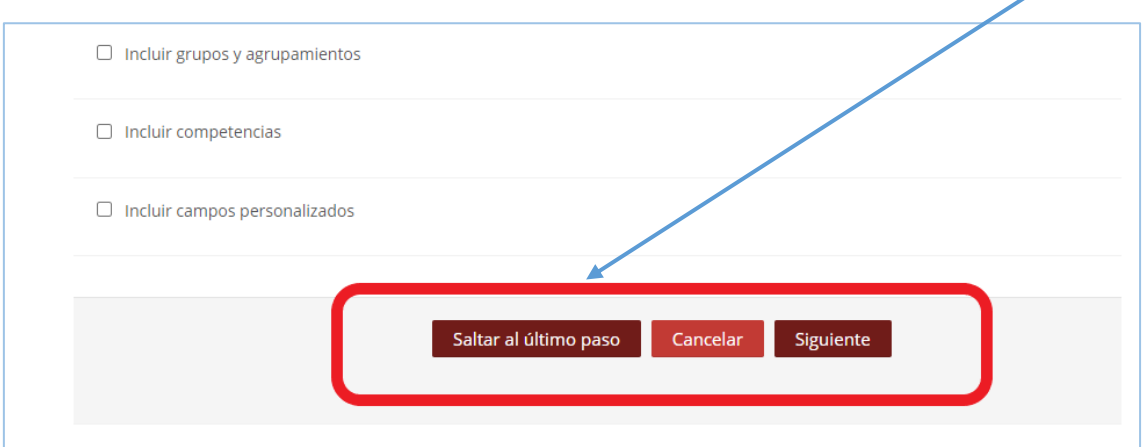

7) Después le aparecerá la pantalla de la generación de la copia de seguridad y su respectivo avance y tiempo.

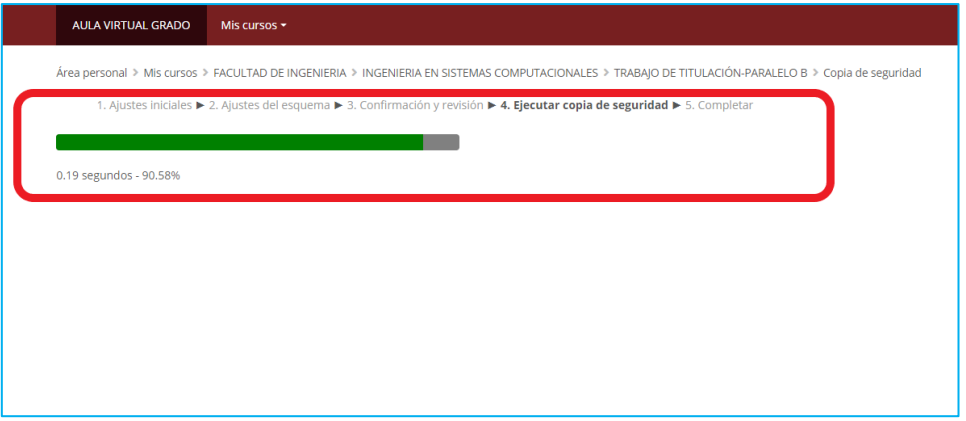

Una vez finalizado el proceso, debe aparecer el mensaje que la copia de seguridad se creó con éxito

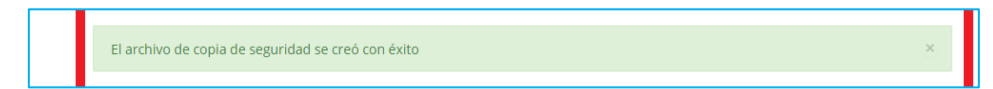

Presionar el botón **Continuar**

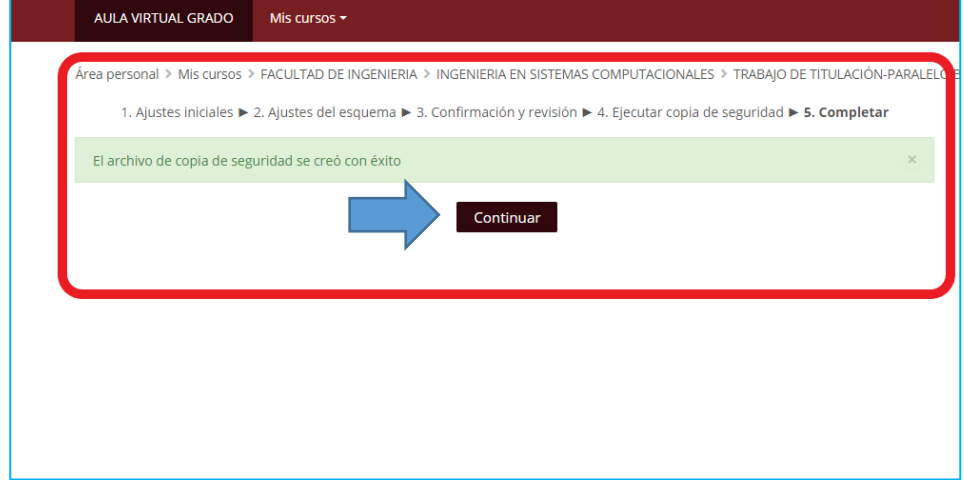

8) Posteriormente se visualizara la siguiente pantalla, donde se mostrara el archivo de respaldo generado en el punto anterior para poder ser descargado.

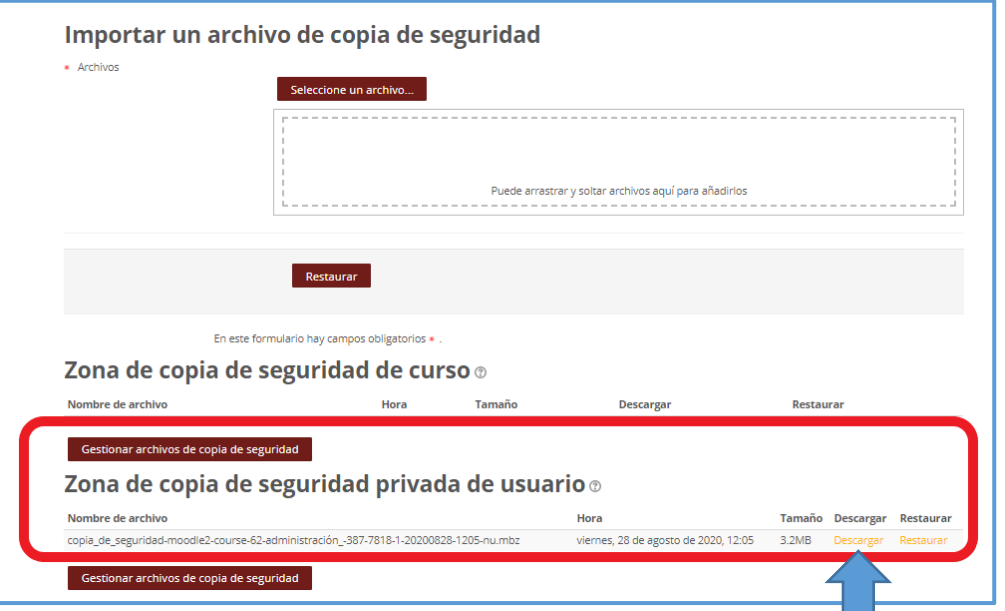

Se deberá presionar la opción de **descarga**, para poder bajar el archivo el mismo que lo podrá visualizar en la carpeta de descarga de su computador.